# 파워포인트(PPT)를 이용한 시범강의동영상 녹화 매뉴얼

## 1. 강의 녹화하기

① 촬영 전 준비된 강의교안의 검수를 진행합니다.

② 슬라이드 쇼 탭의 슬라이드쇼 녹화를 클릭 -> 처음부터 녹화 선택

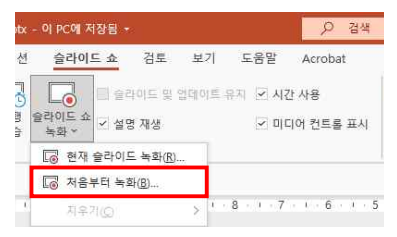

③ 다음과 같은 화면이 나타납니다.

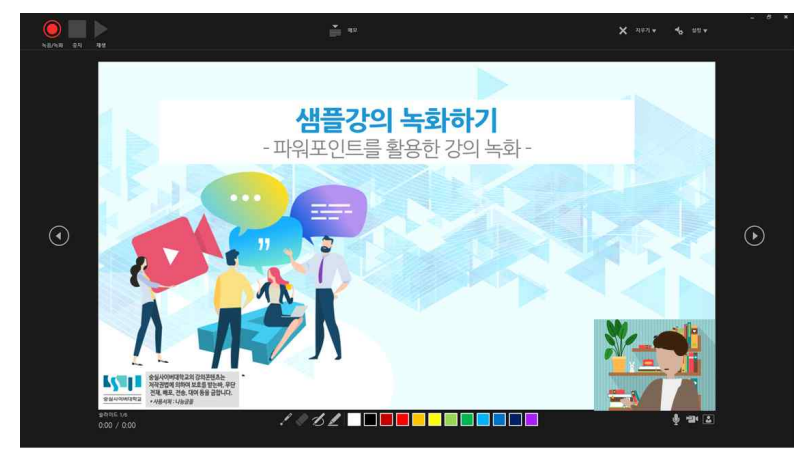

④ 강의에 필요한 기능들을 확인합니다.

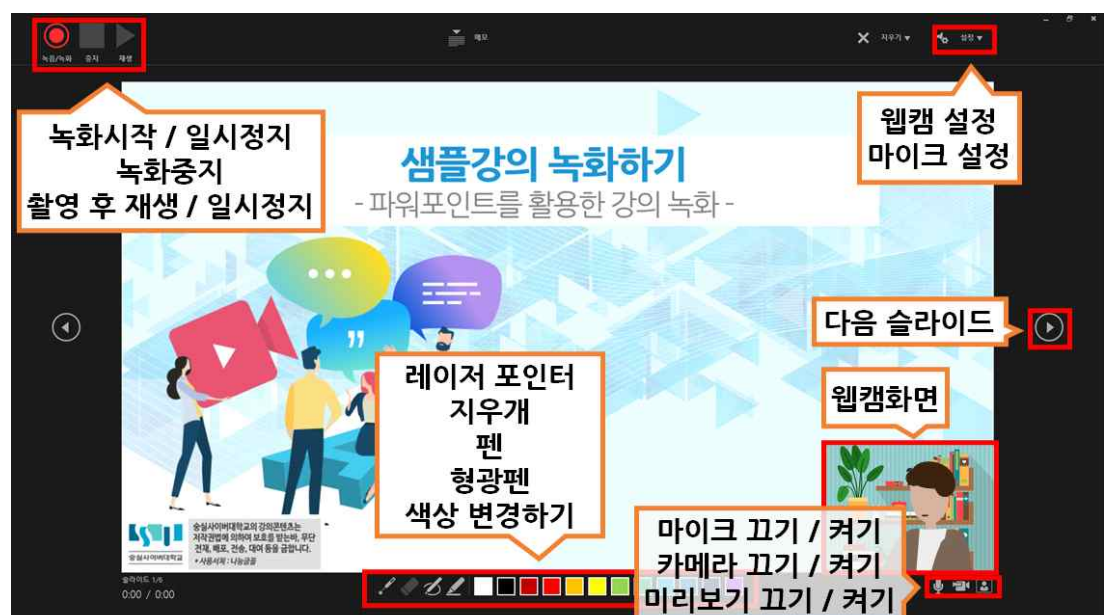

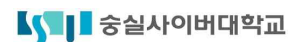

⑤ 좌측 상단의 설정메뉴에서 강의에 사용할 마이크와 웹캠을 설정합니다.

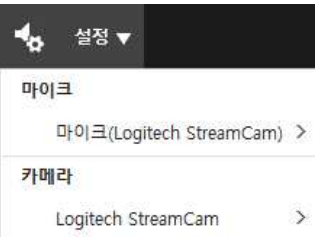

⑥ 웹캠 화면은 바스트샷을 기준으로 조정하는 것이 좋습니다.(머리부터 가슴 부분 정도까지 촬 영되도록 조정하고 머리 윗부분과 좌우에 약간의 여백을 두도록 합니다.

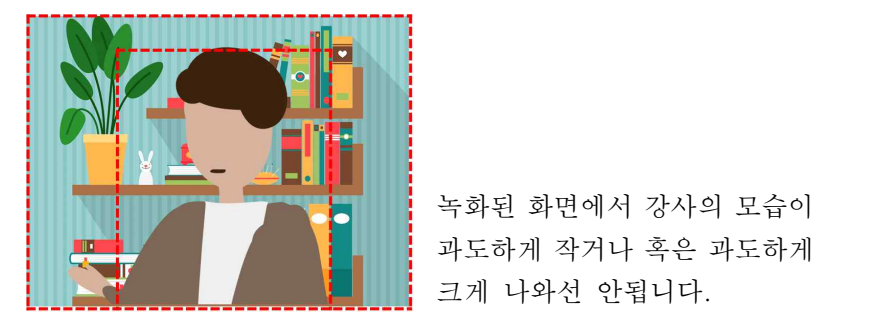

크게 나와선 안됩니다.

⑦ 우측 하단 마이크 끄기 / 켜기, 카메라 끄기 /켜기, 미리보기 끄기 /켜기 버튼을 다음과 같이 설정합니다.

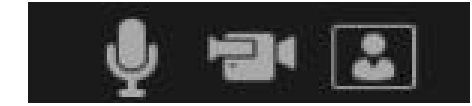

 마이크와 카메라, 미리보기를 다 보이도록 설정합니다.

⑧ 촬영 준비가 되면 좌측 상단에 녹음/녹화 버튼을 클릭합니다. 3, 2, 1 카운트 후 녹화가 시 작됩니다.

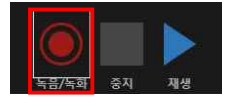

- ⑨ 1 ~ 2분 정도 사전 녹화를 진행합니다. 녹화 후 재생 버튼을 눌러 정상적으로 녹화가 되는 지 웹캠과 음향이 이상이 없는지 확인을 합니다.
- ⑩ 확인 후 이상이 없다면 다시 녹음/녹화 버튼을 눌러 강의녹화를 진행합니다.
- ⑪ 녹화가 끝나면 중지 버튼을 눌러 녹화를 종료합니다.
- ⑫ 재생 버튼을 눌러 정상적으로 녹화가 되었는지 확인합니다.
- ⑬ 확인이 끝나면 우측 상단에 닫기(X) 버튼을 누릅니다.

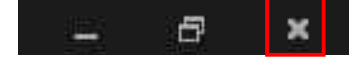

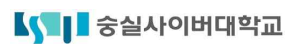

- 매니메이션 슬라이드 쇼 검토 보기 도움말 Acrobat 비디오 형식  $\frac{1}{48}$ **관광유** [ 단체] 잡업 디자인 전환 -12-1-11-12-12-1-9-1-8-1-7-1-6-1-5-1-4-1-3-1-2-1-1-1-2-1-1-1-2-1-3-1-4-1-5-1-6-1-7-1-8-1-9-1-12-11-1-12-1  $\frac{1}{\sum_{i=1}^{n}x_i}$ 샘플강의 녹화하기 - 파워포인트를 활용한 강의 녹화 - $\frac{1}{\Lambda}$  43  $\Lambda$ **RS** نہ **CA**  $\begin{array}{l} \begin{array}{l} \mbox{if } \mathcal{U} \in \mathcal{U} \cap \mathcal{U} \cap \mathcal{U} \cap \mathcal{U} \cap \mathcal{U} \neq \emptyset \\ \mbox{if } \mathcal{U} \in \mathcal{U} \cap \mathcal{U} \cap \mathcal{U} \cap \mathcal{U} \neq \emptyset \\ \mbox{if } \mathcal{U} \in \mathcal{U} \cap \mathcal{U} \cap \mathcal{U} \cap \mathcal{U} \neq \emptyset \end{array} \end{array}$ خە نف  $\frac{1}{2}$  $\frac{1}{\sum_{i=1}^{n}x_i}$ <u>Ky | 영상사하이메고의 강의준</u>변호<br>전쟁, 배도 건축, 대해 보호를 받는데<br>전쟁, 배도 건축, 대해 통을 받는  $\overline{ }$
- ⑭ 파워포인트 화면으로 빠져나오면 교안 우측 하단에 웹캠 영상이 보입니다.

⑮ 웹캠 영상을 클릭 후 마우스 오른쪽 버튼을 클릭하고 나타나는 메뉴에서 크기 및 위치를 클 릭합니다.

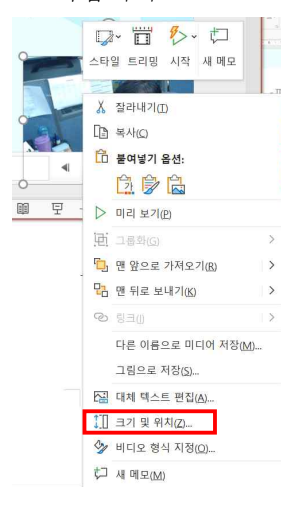

⑯ 화면 우측에 비디오 형식지정 메뉴가 나타납니다.

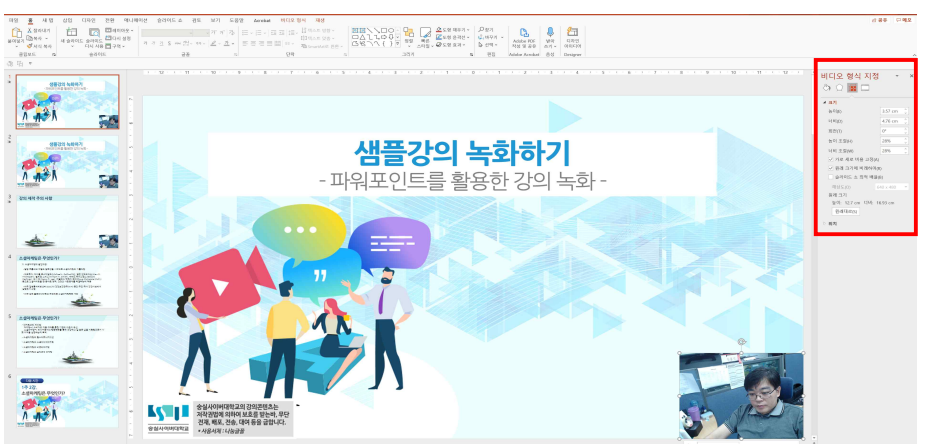

- ⑰ 크기 메뉴에서 높이와 너비를 조정하고 위치메뉴의 가로위치와 세로위치를 조정하여 아래 그 림과 같은 레이아웃이 되도록 조정합니다.
- ⑱ 화면 안의 강사의 모습이 너무 작거나 너무 크지 않도록 아래의 비율을 참고하여 크기를 조 정합니다.
- ⑲ 강사와 교안의 글씨를 왜곡된 비율로 만들지 않도록 주의합니다.
- ⑳ 처음 크기 및 위치 메뉴에서 설정한 값을 모든 페이지 웹캠 영상 부분에 모두 동일하게 입력 합니다.

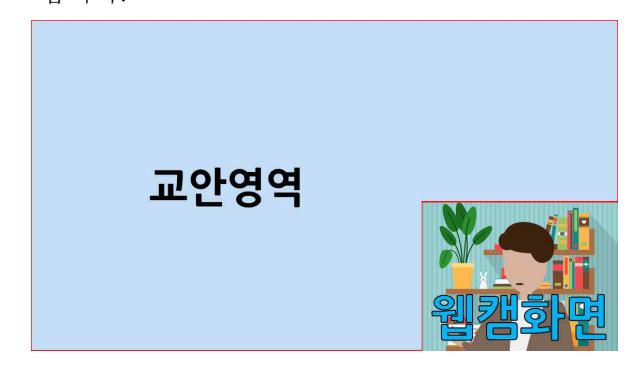

## 2. 비디오 만들기

① 파일 메뉴에서 내보내기 클릭 후 비디오 만들기를 클릭합니다.

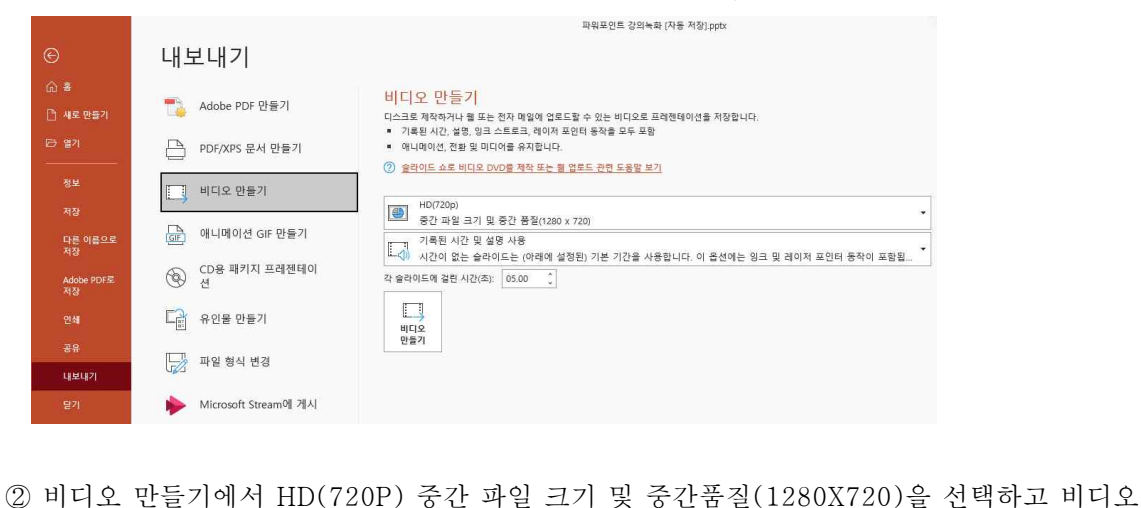

만들기를 클릭합니다.

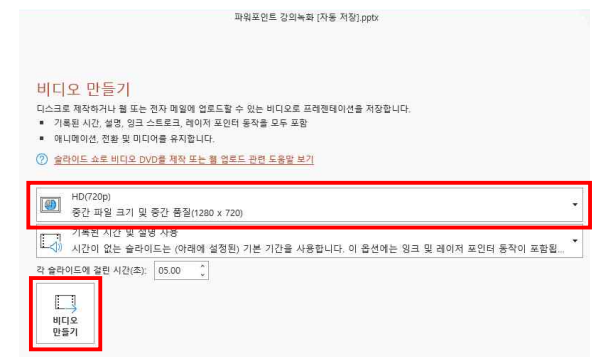

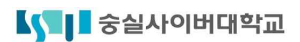

③ 파일이 저장될 위치와 파일 이름을 정하고 파일 형식은 MPEG-4 비디오(\*.mp4)를 선택합니 다. 저장을 누르고 저장이 끝날 때까지 기다립니다.

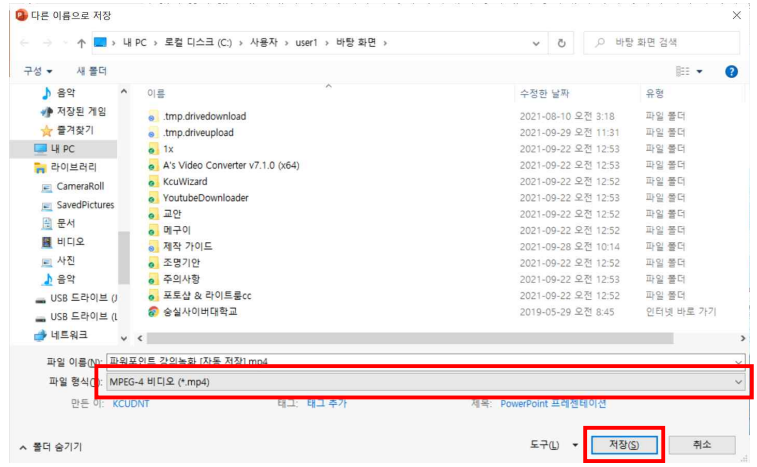

④ 최종 완성된 파일의 이상 유무를 확인합니다.

### 3. USB메모리에 저장하기

- ① USB에 녹화한 "강의동영상 파일", 강의했던 "강의교안 파일(파워포인트)", "수업계획서 파일 (한글)"을 저장합니다.
- ② USB는 증빙서류 제출 시 우편 또는 방문하여 제출합니다.<br>- 제출처 : (우 03132) 서울시 종로구 삼일대로 30길 23 415호 숭실사이버대학교 교무처 교원인사담당자

#### ※ 강의 녹화 전 주의사항

- 파워포인트는 오피스365에 포함된 버전을 기준으로 합니다.
- 강의 녹화는 10분 이내로 제작하시면 됩니다.
- 화면의 해상도를 1920 X 1080으로 설정합니다.(1920 X 1080 이상 모니터 사용 권장)
- 웹캠과 마이크를 준비하여 컴퓨터에 연결합니다.(웹캠과 마이크의 이름을 기억합니다.)
- 촬영 교안을 준비하고 촬영 파일이 저장될 위치와 저장장치의 용량을 확인합니다.
- 컴퓨터에 설치된 메신저, SNS 서비스 프로그램들을 종료합니다.(불필요한 알림창 방지)

## ※ 강의교안 제작 시 유의사항

- 강의교안은 제공되는 템플릿 샘플 3종 중 택1(16:9로 제작된 교안)을 사용해야 합니다.

- 글꼴 크기가 유지되지만 화면 레이아웃이 틀어질 수 있습니다. 어긋난 텍스트와 그림을 화면 에 맞춰 재배치합니다.
- 교안의 글꼴은 나눔폰트를 사용하며, 폰트의 크기는 나눔폰트 기준 18PT 이상을 유지합니다.
- 폰트는 수식이나 외국어 표기 같은 특별한 경우가 아니면 나눔폰트를 사용합니다.
- 다음의 레이아웃이 최종 결과물 화면이므로 참고하여 교안을 제작해야 합니다.(우측 하단의 웹 캠 영역이 교안을 가리지 않도록 주의해야 합니다.)

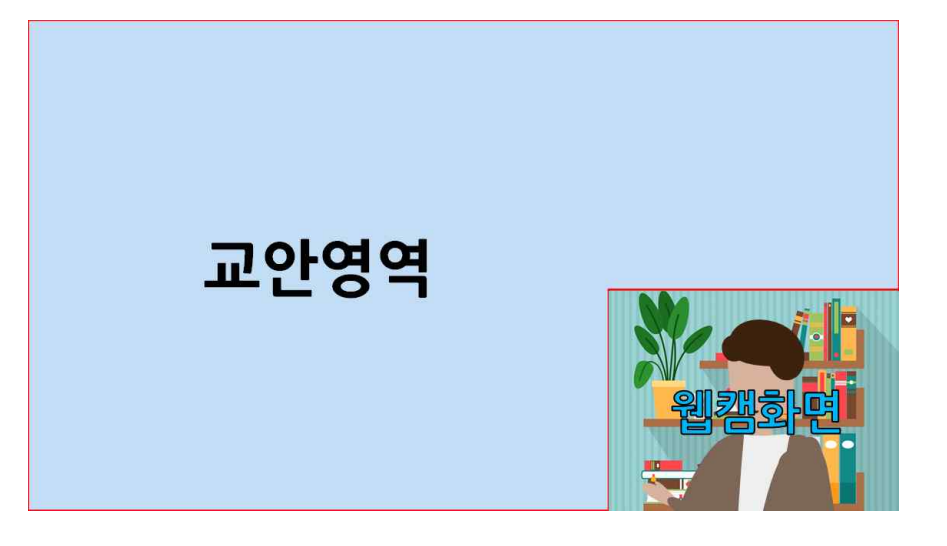